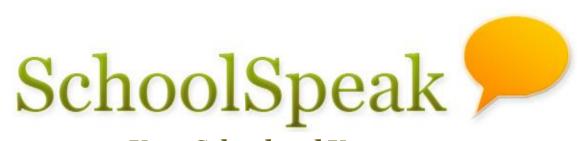

# **Your School and You**

**Guide for Administrators** 

### **Table of Content**

| SCHOOLSPEAK CONCEPTS AND BUILDING BLOCKS                                    | 1  |
|-----------------------------------------------------------------------------|----|
| SchoolSpeak Building Blocks                                                 | 3  |
| ACCOUNT                                                                     | 4  |
| Admin                                                                       | 5  |
| Managing SchoolSpeak Account Administrators                                 | 7  |
| Administrator Tools                                                         | 8  |
| Admin Utility                                                               | 10 |
| SETTING UP YOUR COMMUNITY                                                   | 10 |
| MEMBERS AND WORKING WITH MEMBER PERMISSIONS                                 | 13 |
| What kind of member information can SchoolSpeak track?                      | 15 |
| Updating multiple members of the same family at one time                    | 17 |
| Can a member (parent, teacher or admin) edit their own profile?             | 17 |
| To enable editing of profile name field                                     |    |
| Member Type                                                                 | 19 |
| Sharing Contact Information                                                 | 19 |
| Member Association                                                          | 21 |
| Adding Members                                                              |    |
| SENDING WELCOME EMAILS TO MEMBERS                                           |    |
| GIVING NON-ACCOUNT ADMIN PERMISSION TO MEMBERS TO EDIT PROFILE              | 36 |
| GROUPS AND WORKING WITH GROUPS                                              | 36 |
| Adding Groups                                                               | 37 |
| GROUP ADMIN                                                                 | 37 |
| Managing Group Administrators                                               | 40 |
| Managing Group Members                                                      | 41 |
| RESOURCES AND WORKING WITH RESOURCES                                        | 44 |
| Adding New Resources                                                        | 47 |
| Adding Resources to One or More Groups                                      | 48 |
| Adding Resources to a Group with Selective Students from One or More Groups | 49 |
| Deleting Resources                                                          | 51 |
| Linking Resources                                                           | 52 |
| MAKING RESOURCES VISIBLE/INVISIBLE                                          | 53 |
| PERSONALIZED HOME PAGE                                                      | 53 |
| ONLINE MEMBER DIRECTORY                                                     | 55 |
| Customizing Online Member Directory                                         | 55 |

| MAKING SCHOOLSPEAK CONTENT PUBLIC | 55 |
|-----------------------------------|----|
| ENABLE THE GROUP TO BE PUBLIC     | EG |
|                                   |    |
| WORKING WITH SCHOOLSPEAK          | 57 |
| ROLLING OUT SCHOOLSPEAK           | 58 |
| Managing Expectations             | 59 |
| The Teacher Experience            | 59 |

# **SchoolSpeak Concepts and Building Blocks**

This is a 'how to guide' for SchoolSpeak administrators. The goal of this guide is to provide administrators with a general overview of SchoolSpeak concepts as well as guided steps on how to do many administrative functions. We will also provide best practice information to help guide you in your SchoolSpeak implementation.

Before you begin, please note the following:

- SchoolSpeak is a powerful application that is easy to use and can be customized for each school. The color and format of your SchoolSpeak pages, availability of configurable items such as groups and resources, and content on SchoolSpeak may be different from the sample screens shown in this document.
- SchoolSpeak is continually updated with new features and functionality based on feedback from users. The page layout and features of the pages may be different from sample screens shown on the pages within this document.

SchoolSpeak works in conjunction with your school website. Your external school website is a powerful marketing tool to attract new families and to communicate with your local community. Information posted on the external school website is public and typically does not contain private or privileged information regarding your school and students.

SchoolSpeak is a private web portal for your school community to share information between you and your school families. Typically, the information posted on SchoolSpeak is accessible only through a login into application. (It is possible to make selected information posted on SchoolSpeak accessible without login.) Each member of the school community - administrators, teachers, parents and even students will have a SchoolSpeak login ID and password. SchoolSpeak presents information based on the family requirements. For example, a parent may view his/her student's grades, attendance record or classroom information.

The purpose of SchoolSpeak is to bring all of your school information to one place, under single login. Information such as

- School Events
- Announcements
- School and classroom policies
- Homework and class assignments
- Gradebooks, progress reports and report cards
- Signup, emergency contact and registration forms
- Lunch orders, online stores and invoicing
- Student and family information

The information is presented and organized in an easy to use manner – parents can easily find information that is important to them and will not miss anything. A parent's SchoolSpeak Homepage is personalized to their needs and the needs of their family.

SchoolSpeak is most effective when all of your school information is posted online and anyone can find any information at any time. SchoolSpeak enables schools to bring the entire school community onto the same page. As administrators and users responsible for managing SchoolSpeak and posting content, your goal is to make sure that all school information is online and users can easily find them.

Communication is easy with SchoolSpeak. You may take advantage of SchoolSpeak's powerful email functionality to email to the whole school or select grades or users from one simple interface. Other options include SchoolSpeak's announcement and web page functionality.

Email is very effective tool to get the immediate attention of a user. However, schools often don't want to send out emails constantly to their families – they can get lost in the day to day emails that everyone receives. With SchoolSpeak's summary email, you may configure SchoolSpeak to send out a daily or weekly email with all of the newly posted information automatically. You don't have to hit a button! SchoolSpeak can send out our summary email to the members of you school based on a schedule that you decide. And best of all, the content of the summary email is customized to the parents requirements. A parent will see information important to them and their family – just like their SchoolSpeak homepage

For those really important – time sensitive communications – use SchoolSpeak's texting capabilities. You may send out a text to the members of your school advising them of school closures, early dismissals or events that impact the students like late buses.

For the most effective use of SchoolSpeak, put all of your information online, so that anyone can find any information online at any time. This takes the burden of tracking many school emails away from the parents. Instead, parents can log into SchoolSpeak to view current announcements, reminders and web pages. For those items that do require immediate attention, use SchoolSpeak email capability to send emails to groups or individuals.

### **Working with Parents**

Parent acceptance of SchoolSpeak is largely dependent on increasing a parent's usage of the application. Listing Homework and posting grades regularly will increase parent usage and adoption of SchoolSpeak. Some schools may find that families will children in the primary grades do not log into SchoolSpeak as families that have older children since they typically have fewer homework postings.

How do parents receive information if they don't login regularly? Use SchoolSpeak summary/weekly email notification to deliver home page content to each user by email. The summary email has links that can bring a user to information posted on SchoolSpeak.

### Three key steps for SchoolSpeak success:

- Decide on rules and processes for posting information on SchoolSpeak what is posted, when and how often. Here are some examples:
  - Homework Teachers should post homework in SchoolSpeak by 3:30pm in the afternoon. Parents can then view the homework when the students return home.
  - Attendance Homeroom teachers should take attendance by 8:15 in the morning.
     Parent may view the attendance status online by 8:30.
  - Progress reports Jr. High posts grades every other Friday. Parents will able to log into SchoolSpeak to view student's grades.
- Set expectations for your SchoolSpeak community
  - For example, advise parents that they can expect to view all school communications online anytime, all homework will be viewable online by 4pm, and Jr. High grades may be found on every other Saturday.
- Help build a parent habit to rely on SchoolSpeak for information.
  - Track and make sure that all families are online.
  - Remind parents to check SchoolSpeak regularly.
  - If someone contacts the school office or a teacher for information, help them login to SchoolSpeak and locate information.

SchoolSpeak has been designed for minimal administration on a daily basis. Once you set SchoolSpeak up to meet your school's requirements, you move into maintenance mode. Daily interaction takes on the form of adding announcements, Gradebook entries, attendance records and adding new items to communicate with the parents. Adding new families can happen at any time whether it is the new family moving to your community or using SchoolSpeak to run your admission process. Simple admin changes such as moving a student or adding a new resource are easy to implement. Then at the end of the year before the next year starts, administrators work on class lists, staff changes and application changes that may be required.

# SchoolSpeak Building Blocks

The five building blocks of SchoolSpeak are:

**Account** – The SchoolSpeak account for your school.

**Member** – A user in the system such as a student, parent, teacher, staff person or an administrator.

**Resources** – The specialized apps such as calendars, announcements, gradebooks, report cards, lunch order, forms, signups that may be added to a group.

**Group** – Used to organize members with common interests. The most typical groups in a SchoolSpeak implementation include:

- a. School Group Generally all members of your school community
- b. Grade or class groups For example, the 4<sup>th</sup> grade. Each grade group is comprised of teachers that teacher the students in the 4<sup>th</sup> grade, the students in the 4<sup>th</sup> grade as well as their parents and guardians.

- Levelled or sub classes Some teachers create groups that support levelled math or reading classes, or when they school offers multiple classes in one subject (Algebra, Geometry, General).
- d. Clubs, organizations Many schools will make groups to support clubs (Book, chess, chorus) or organizations (PTO, Advisory board).

Resources may be created under groups. For example, the class group "4<sup>th</sup> Grade" may have a calendar, gradebooks, and announcements that enable the teacher to share information to all class members.

Resources may be shared by multiple groups. For example, a Jr. High testing calendar may be shared by 6<sup>th</sup>, 7<sup>th</sup> and 8<sup>th</sup> grade classes.

**Custom Home page** – SchoolSpeak customizes each member's homepage to organize and present data that is applicable for that member. Home page can be different for each platform such as computers and mobile devices.

The SchoolSpeak building blocks work together to form the foundation of your community, provide ways to communicate and administer the members of your school.

The following sections of this guide will navigate you through the SchoolSpeak building blocks. As you move through each section you will see how building blocks relate to each other and work together to provide a rich and powerful environment for your school.

### Account

Each school in SchoolSpeak has a separate account that is referred to as a *community*. All of your school information and data stays within your account. Each community may have one or more account administrators who have the ability to change the way that the application works in your environment.

### **The System Administrator**

The SchoolSpeak account administrator has access to all of the tools and features of the system. For example, an administrator may change the access rights for users, change how the gradebooks work within your school, provide access to emails and texts from SchoolSpeak and setup new groups and resources. Your school can have more than one account administrator. It is generally recommended through, that you keep the number of administrators to the minimum required by the needs of your school. As each administrator has the power to make changes, it is often better to keep the umber of administrators low so that you are able to monitor changes made to your account more efficiently.

If you are an account administrator, you will see an [Admin] on top left of your SchoolSpeak portal.

### **Admin**

When a SchoolSpeak administrator logs into the application, there are a number of important utilities that are available. This section will cover accessing the system admin tools, the concept of communities and how an admin can support their users via the switch user utility.

### [ADMIN] To access the account administration tools

1. Click [Admin] at the top of your SchoolSpeak window to access account administration tools.

### [COMMUNITY] Accessing more than one Community

A person may be part of more than one SchoolSpeak account or community. This is usually the case for admins. SchoolSpeak administrators will also have access to SchoolSpeak client support community.

The SchoolSpeak Client support community has many resources to support SchoolSpeak administrators. From resource guides, to videos to FAQ's, SchoolSpeak administrators can find answers and even new ways to use the application in their own school.

**Note**: If you are part of multiple SchoolSpeak accounts, you will see the 'Communities' link on the top of the page.

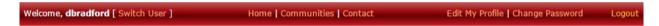

### To view or change the communities that you currently in

1. Click on the **Communities** link at the top of the page

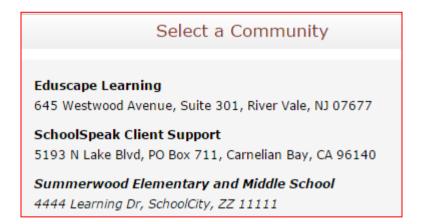

**Note**: If you do not see the SchoolSpeak Client Support community listed, please contact SchoolSpeak Support.

Choose the community that you would like to view.

You are now at your Home page in the new community.

**Note:** If a parent has children in more than one school that has implemented SchoolSpeak, they may use the same ID and Password to access both communities. Parents in this situation may also see the Community link at the top of the page. They will also be prompted at login to determine the community they would like to log into.

### [SWITCH USER] To change to another user's profile

The Switch user utility allows administrators to assume the identity of another user including their group affiliations, permissions and privileges. This allows administrators to assist their users without waiting for the user's ID and password. If a user believes at their access is not correct, the administrator can use the switch user utility to become that user and actually experience what that user sees. This is an extremely helpful utility to use when supporting user questions.

### To access the Switch user utility

1. Click the **Switch User** link at the top of the screen.

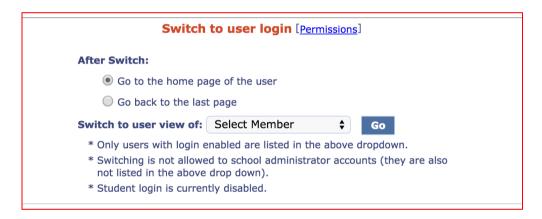

The switch user screen displays.

In the Switch to user view of field choose the member that you would like to become.

**!Note**- If the user has not logged into SchoolSpeak at least one time, you will not be able to use the Switch User utility.

You have now taken on the identity of the user that you chose. You may now investigate the issue that was reported.

When complete, click on Switch User at the top of the screen to return to your administrator profile or to change to another profile. The switch user window displays again.

| Switch to user login                                                                                       |                                                                                     |  |
|----------------------------------------------------------------------------------------------------|-------------------------------------------------------------------------------------|--|
| You are currently viewing:                                                                                 |                                                                                     |  |
| Name:                                                                                                    | Dennis Bradford                                                                     |  |
| Membership Type(s):                                                                                        | Parent                                                                              |  |
| Member of group(s):                                                                                        | Grade 4 Grade 5 - Section 1 Math 4A Book Club School Grade 1 Drama Club PTA Test G4 |  |
| After Switch:                                                                                              |                                                                                     |  |
| left Go to the home page of the u                                                                          | ser                                                                                 |  |
| igcup Go back to the last page                                                                             |                                                                                     |  |
| [Switch back to support003]                                                                                |                                                                                     |  |
| Switch to user view of: Select Me                                                                          | ember 💠 Go                                                                          |  |
| * Only users with login enabled are * Switching is not allowed to school not listed in the above drop down | administrator accounts (they are also                                               |  |

Click on the Switch back to your user name to return to your administrator identity.

**Note**: While you are working on user issues, it is sometimes helpful to have 2 different browsers open. Log into SchoolSpeak as the admin in both browsers. Remain the admin in one browser and use the switch utility in the other. If you need to make changes, make the changes in the admin browser and you can see if they work in the switch user browser. Just don't forget to REFRESH the switch user browser to see the effect of the change.

# **Managing SchoolSpeak Account Administrators**

1. Click **ADMIN** at the top left hand side of screen.

Click on **Configure System** under the Account Configuration section.

Click on User Privileges.

Locate the Account Administrator box. The current list of members with account administrator privileges is displayed.

### To add an account administrator

- a. In the Account Administrator box, click EDIT.
- b. Use either the group list or member list to click on the person or persons or group that you want to add.
- c. Click Add.

**CAUTION** – SchoolSpeak recommends caution when adding members to the account administrator list. The account administrator has access to all SIS profile data, gradebooks and attendance information. This list should have as few members as possible and very rarely should include a parent.

### To Remove an account administrator

- a. In the Account Administrator box, click EDIT
- b. Scroll to the member list box
- Click REMOVE next to the member that should be removed from the list.

### **Administrator Tools**

SchoolSpeak provides administrators with a number of useful and powerful administrator tools. The tools range from changing the system configuration to adding members and groups to managing resources, gradebooks and report cards from a central location. SchoolSpeak administrators also have access to a number of premade reports, and report builder to assist in their daily work.

By default, system administrators have access to all of the utilities listed within the admin utility. Many of those utilities will be explained within this guide, for information about the other utilities please consult our other resource and quick start materials or contact SchoolSpeak support for additional information.

SchoolSpeak administrators may elect to give other members of the community access to some of the tools. For example, perhaps there is an office secretary who needs to add members and update the member's SIS data.

To provide a non-system administrator access to an admin tool

1. Click on **Admin** at the top left corner of the window.

Locate the utility that you would like to provide access to within the list in the content area of the page.

Click on **Permissions** link next to the utility that you would like to extend to a member.

Add Member [Permissions]

Add a new user to the system.

Add Family [Permissions]

Add parents and students into the system in a single page.

The Who can run this tool window will display.

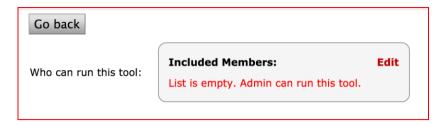

Click on **Edit** within the box.

Locate the member that you would like to give permission to run this tool. You may limit the search by using the member type field or by choosing the group in the first box that the person belongs to.

! Note – Be careful when clicking in the Add group box. This will allow ALL members of that group to use the Admin Tool parents and students (if allowed to login). SchoolSpeak recommends limiting parent use to these tools unless necessary.

Highlight the member name.

Click Add. You will see the member's name added to the list box.

Click **Close** to exit the utility.

When you give a member permission to use a tool, it will be noted when the member logs in next to the Welcome message on the top of the portal window. Notice the TOOLS link in the picture below.

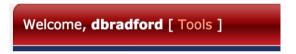

When the member clicks on the Tools link, the admin tool list that the member may access displays.

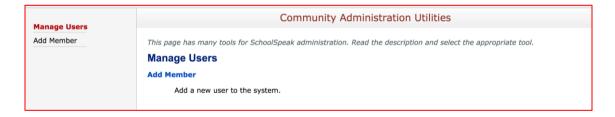

# **Admin Utility**

Clicking the ADMIN link brings administrators to SchoolSpeak's administration centre. The administration centre is divided into several sections that group the admin utilities into like areas. The sections are:

**System Configuration** — Basic application setup and includes the settings that guide how the application will work in your environment

**Manage Groups** – Utilities that enable SchoolSpeak admins to create and manage the groups in their communicate centrally

**Manage Users** – Utilities that enable SchoolSpeak admins to manage the members of their community including adding new members, student transfers between groups, Email and text access

**Manage Resources** – Utilities that SchoolSpeak admins may use to manage the resources within their community including changing member access and permission for resources, managing gradebook and report cards, viewing summary reports of member and group permissions as well as a custom report builder.

User Reports – Pre made reports that Administrators may use for day to day school operations.

**Manage Payment Options** – Allows admins to work with payment options. \*Most payment options are managed within individual resources.

**Other** – Allows admins to manage the synchronization with SchoolReach if the school has purchased that application.

# **Setting up your community**

When your school became a part of the SchoolSpeak family, you submitted a Rollout document and family data template. Based on the settings that was specified in that document, your account was setup and configured. This Section will present a summary of the options that are available to your community.

To access your account setting

1. Click [Admin] link and select 'Configure System' in Account Configuration on Admin page.

#### **Edit Community Details**

**Account Information** 

**Upload Site Header** 

**Email Configuration** 

**Custom Messages** 

User privileges

### **Account Information**

In the account administration section you may view the school contact information, general system security parameters, as well as other system level options. Administrators may change some of the parameters, for assistance in this please contact SchoolSpeak Support

### **Upload Site Header**

In this section, you can upload the banner of your school to be displayed across the pages of your SchoolSpeak account. This is typically completed as part of your initial school Setup.

### **Email Configuration**

In this section, you can configure how your SchoolSpeak account will work with emails including automated emails, admin email, user management emails, profile update notification emails, email access privileges to different types of members of your account, and so on.

### **Custom Messages**

In this section, you can add custom messages or edit the current message listed for system emails such as welcome messages, welcome user email messages, email signature, password reminder email messages, contact messages, etc., to be displayed across the pages of your SchoolSpeak account.

### **User Privileges**

In the User Privilege section, administrators may manage account administrators as well as grant system wide permissions to work with specific aspects of the application.

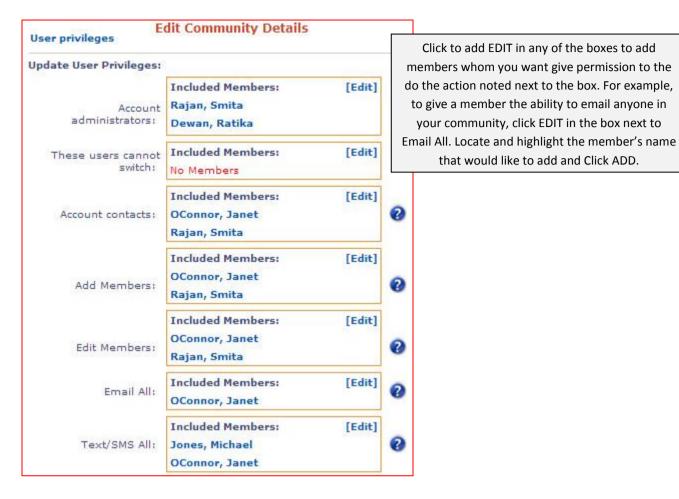

### **Summary Email**

SchoolSpeak's Summary email capability allows administrators to schedule system emails that contains the recent updates posted in SchoolSpeak for a day or for an entire week such as announcements, homework, or any other resource that you would like to apply. The summary email works in the same manner that the personalized member home page – the member will only receive updates for groups that the member is associated. So if the member has a 1<sup>st</sup> and 4<sup>th</sup> grade student in your school, the information from the 1<sup>st</sup> and 4<sup>th</sup> grade will be included in the email.

You have the option to have the email sent either daily or weekly at a time that you decide. This is configured within the configure system sections. Please contact SchoolSpeak support for more information.

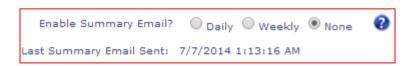

# **Members and Working with Member Permissions**

Everyone in your school community – administrators, teachers, staff members, parents and students - is a member in SchoolSpeak. A member is simply a user. Each person has a unique ID and password assigned. After the member logs into the application for the first time, the member may change the password to something that is easy to remember.

Do students have to be members? Yes! You may elect to have students log into SchoolSpeak or you may opt to not allow them to login — either way they will have an ID and password so that you can maintain data - both SIS and grade - for them

When a member is added to the SchoolSpeak account, a user account is created for the member and a user id and a password that may be used login to SchoolSpeak created. The School administration determines who is allowed to login to SchoolSpeak as well as when to send the user id and password to the members. Login privileges can be enabled or disabled for each member. By default, login is enabled for administrators, teachers and parents and disabled for students.

Schools may opt to allow students to login into SchoolSpeak. We recommend that schools review the COPPA laws. For more information, please visit Federal Trade Commission website: http://business.ftc.gov/privacy-and-security/children%E2%80%99s-privacy.

As well as request written approval from parents and guardians. After an evaluation of the COPPA requirements, please contact SchoolSpeak Support to turn on the master switch allowing students to log into the application.

You may learn about COPPA before enabling student login.

COPPA is a set of rules established in 1998 by the Federal Trade Commission that includes compliance guidelines for websites that collect information from kids under the age of 13.

Student login is disabled by default. Websites that are collecting information from children under the age of thirteen are required to comply with Federal Trade Commission (FTC) Children's Online Privacy Protection Act (COPPA see <a href="http://www.coppa.org">http://www.coppa.org</a>). Since the students are under 13, you will need parent consent to give them access to SchoolSpeak. I am attaching parent consent form and privacy policy.

Some schools give student access without parent consent form. They do the following:

1. They inform the parents. So parents have an option to get back if they don't want to give students access.

Child is not allowed to edit his/her profile (SchoolSpeak configuration.) Parent can edit child's profile. Child or parent cannot put in an email address in child's profile (SchoolSpeak configuration.) Admin can put in email.

|                                                                                                    | Memb             | ers and Working with   | Member Permissions |  |
|----------------------------------------------------------------------------------------------------|------------------|------------------------|--------------------|--|
| Child's password is sent to parent (click email                                                                      | user password in | child's profile edit p | page.)             |  |
| Student login is disabled by a master login and will be enabled once you confirm that you reviewed this information. |                  |                        |                    |  |
|                                                                                                    |                  |                        |                    |  |
|                                                                                                    |                  |                        |                    |  |
|                                                                                                    |                  |                        |                    |  |
|                                                                                                    |                  |                        |                    |  |
|                                                                                                    |                  |                        |                    |  |
|                                                                                                    |                  |                        |                    |  |
|                                                                                                    |                  |                        |                    |  |
|                                                                                                    |                  |                        |                    |  |
|                                                                                                    |                  |                        |                    |  |
|                                                                                                    |                  |                        |                    |  |
|                                                                                                    |                  |                        |                    |  |
|                                                                                                    |                  |                        |                    |  |
|                                                                                                    |                  |                        |                    |  |
|                                                                                                    |                  |                        |                    |  |
|                                                                                                    |                  |                        |                    |  |
|                                                                                                    |                  |                        |                    |  |
|                                                                                                    |                  |                        |                    |  |
|                                                                                                    |                  |                        |                    |  |
|                                                                                                    |                  |                        |                    |  |
|                                                                                                    |                  |                        |                    |  |
|                                                                                                    |                  |                        |                    |  |
|                                                                                                    |                  |                        |                    |  |
|                                                                                                    |                  |                        |                    |  |
|                                                                                                    |                  |                        |                    |  |
|                                                                                                    |                  |                        |                    |  |

# What kind of member information can SchoolSpeak track?

User account (member profiles) can hold information about the user. By default, the profile will maintain the member's:

- Name
- Birthdate
- Address
- Phone number (Parent's number if applicable)
- Email (As applicable)

This is just the first step. Most schools use SchoolSpeak to capture and track a variety of information on students, parents/guardians and teachers. Information such as:

# Sample of typical fields schools add to their member profiles Race Ethnicity Religion Emergency contact information Occupation Insurance information Medical and allergy information

Almost any type of field can be added to a member's profile. Schools can then run reports on those fields. Please contact SchoolSpeak Support for more information.

The following picture shows a standard member profile.

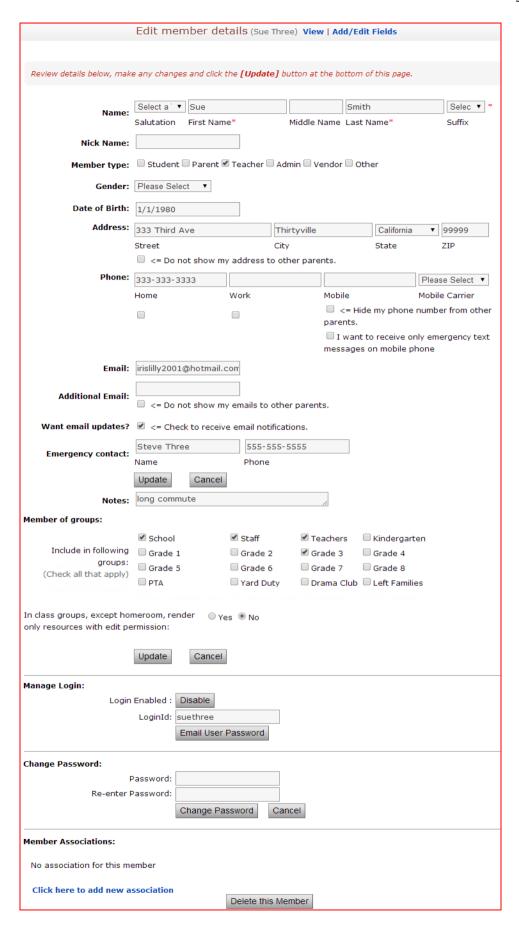

Generally, schools allow members to edit their personal data – address, phone number, and email. In a typical SchoolSpeak implementation, the parent is not able to edit their own name. An administrator may make a change at any time. Administrators may opt to allow parents to edit the name field.

### To edit a member's profile (as an administrator)

- Search for the member's name.
  - a. Click on Members link under any group name on left.
  - b. Click on **Search Members** link.
  - c. Add your search criteria (last name or first name, or both).
  - d. If you do not find the member you are looking for, change the =search criteria. For example, if the last name you are looking for is Smith perhaps type Sm into the last name box. The member may have a unique spelling for the last name.

Locate the member in the list displayed.

Click on the member's name. The profile summary is displayed.

Click on **Update Profile** at the top of the window to edit the member's profile.

Make any appropriate changes.

Click Save.

# Updating multiple members of the same family at one time

If this change is applicable to multiple members of the same family, you may push the change to the other member's profiles.

1. Click on Update Family at the top right of the window.

Indicate which member the data should be copied <u>FROM</u> in the <u>top row</u> by clicking on the indicator circle.

- Indicate which members the data should be copied TO in the second row by clicking on one or more indicator circles.
- 3. Choose the data that should be modified by clicking on the indicator circle on the right hand side. For example, if you updated the address, click on the indicator next to the address field.
- 4. Click **Update** to save the changes. Click **Cancel** to stop the update process.

# Can a member (parent, teacher or admin) edit their own profile?

By default, new SchoolSpeak implementations are configured to allow parents to edit their own profiles.

### To edit a member's profile

1. Log into SchoolSpeak with the correct member ID and password

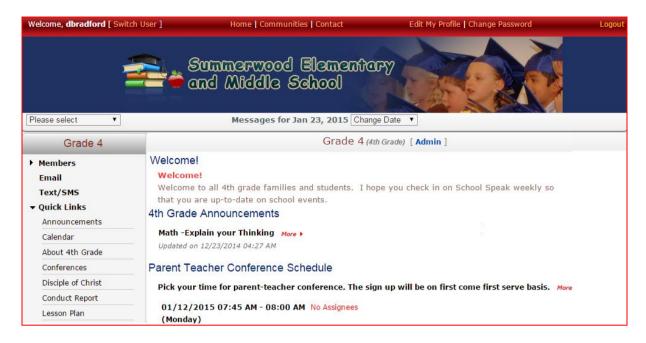

- 2. Click on Update Profile at the upper right hand corner.
- 3. The member may edit any field that the administrator has determined to be editable.
- 4. Click **Update** to save the changes.

# To enable editing of profile name field

As the administrator, you may opt to allow members to edit the name on the profile. This setting must be changed from the original implementation, by default this option is set to not allow members to change their name.

### To enable editing of profile name field

- 1. Click on **ADMIN** at the top of the screen.
- Click on Configure System on the right side column under the Account Configuration heading.
- 3. Click on Account Information.
- 4. Scroll down the page until you see the option "Can users modify name in their profile?"

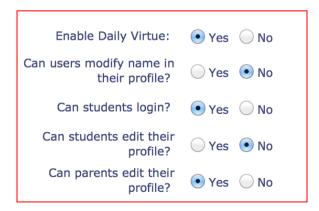

- 5. Click YES next to the option Can users modify name in their profile.
- 6. Click Update.

# **Member Type**

The field **Member type** in a profile defines the role of the member within the school – student, parent, teacher, administrator, vendor or other. Members are <u>not</u> able to change the member type that has been assigned. If a change is needed, the member must contact a SchoolSpeak administrator in your school.

Student – Member is a student within school.

Parent – Member is a parent, step parent or guardian of student.

Teacher – Member is a teacher or has teaching responsibilities in the school.

Administrator- Member is a school administrator or part of the school office staff.

**Note:** Defining a member as with Member Type "Admin" does not provide that member with SchoolSpeak Account administrator privileges. Please see the section Adding New Account Administrators for more information.

# **Sharing Contact Information**

Schools may decide how much of their parent contact information to share with members of their communities. Schools may hide all member information or may allow other members to see the list of who is a part of a group. If a school decides to allow parents to see the other members of a group, the school has the option to decide how much information to share. For example, a school administrator may allow addresses and home phone numbers but not allow mobile numbers. Options include:

- Address
- Home Phone Number
- Work Number
- Mobile Number
- Email address

Parents have the option thought to optionally hide various pieces of personal data even if the school has made the decision to share the information.

To Share contact Information at the account level.

### How can a parent manage their own data?

- 1. Ask the parent to log into SchoolSpeak.
- 2. Click on Edit Profile.
- 3. Scroll down the page until the data that should be hidden is displayed.
- 4. Under each field, there is a checkbox. Check the checkbox to hide the information contained in the field above.

**Note**: SchoolSpeak Administrators may see the member data at all times. Admins may also select the boxes noted above by editing the member's profiles.

User can edit profile by clicking 'Edit profile' at top of the page. Profile editing can be disabled for students. How?

### **Custom Profile Fields**

SchoolSpeak profiles can be customized to accommodate all different types of data. Many schools already have information regarding demographics, emergency contact information, medical information as well as a variety of other topics. Please contact SchoolSpeak support to add new fields to your various profiles. Here is an example of additional fields:

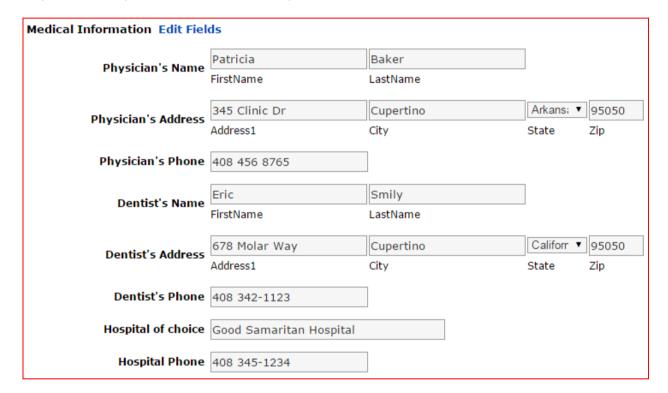

### Member Association

When parents log into SchoolSpeak they are only able to see information for their own children. This is made possible through SchoolSpeak's member association. Within each member's profile, administrators may identify other users that should be associated. For example, a parent/guardian will be associated with each of their children and potentially their spouse. During a typical implementation, SchoolSpeak will attempt to associate the students, parents and spouses based on the information that the school provided. We recommend that administrators review the associations to ensure that they are correct.

Member associations also determine the access of a member in relation to people that have been associated. There are 3 key components to the association:

**Relationship** – How is that member related to the associated member? Is the person a parent, guardian, spouse, child?

**Privilege** – What is that member allowed to do the other member's profile? An administrator may allow/remove the permission for the member to edit the other member's profiles and allow/remove the permission for the member to see grade reports and attendance.

**Edit/Remove Association** – An administrator may opt to change the relationship or privileges assigned to the member or remove the association completely.

!NOTE: Only an account administrator may make changes to a member's association!

Member associations are detailed at the bottom of a member's profile. Let's look at an example. We are going to edit the profile of the member Dennis Bradford. Dennis has 2 children in this school and his wife is named Lilac. We have searched for his profile and clicked on Edit his profile. At the bottom of the profile screen, his associations are listed.

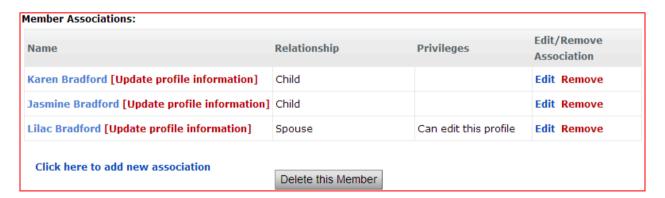

You first notice that Dennis is associated with three members in this school. The association listing highlights the relationship between Dennis (Parent) his two children and his spouse. It also shows that he can edit the profile of his spouse.

**Note:** By default Students can edit neither their own nor their parents profiles.

### To make a change in the member association

This section assumes that the administrator has searched and located the member, and clicked on the **Update Profile** Link.

1. Click **Edit** next to the association that you need to change.

The member association window displays.

Association update from parent profile:

There are two basic privilages that an administrator may assign to a member:

- Associated Member can edit profile The member listed in the dropdown box may/may not edit the profile of the person listed in the title of the window.
- Associated member can view grades and report cards The member listed in the dropdown box may/may not view progress reports and report cards.

**Remember** – you are working on the ability of the person listed in the Select the member to be associated box to work on the current person listed in the header of the window.

To change a relationship with respect to the child, for example, to allow the parent to edit the child's profile or change the access to attendance or grade reports, you must search and edit the child's profile. Then click on the parent's name in the association list.

### To Add a new association

Click link to add new association. Lets see how you can associate Grace Bradford who is in 3<sup>rd</sup> Grade with Dennis Bradford.

- 1. Indicate the group that Grace belongs to. Identify Grace.
- 2. Select the associated type = Child.

# **Adding Members**

### **Adding Staff**

The Admin tool, 'Add Member' lets you add new individual members of the school such as teachers and administrators to SchoolSpeak. While adding the new members, you can have the tool send a welcome email to the new members added with login Id, password, and instructions to access their SchoolSpeak account.

The following pictures show you how to add teacher David Smith who teaches Grades 6-8.

- 1. Click on **Admin** at the top of your screen to go to your administrator utilities.
- 2. Click on Add Member from the menu options on the left column.
- 3. Input the name and contact details:

- First name and last name are required.
- Member type determines the role of the person in school. You can select more than one member type for a user.
- Nick name, gender, date of birth, phone numbers, email and address are optional.

**Note:** Add Member page doesn't have the check boxes for disabling sharing of contact information. If needed, after adding member, edit the member's profile to disable sharing of member's contact information. The user may also make this change through Edit My Profile.

• Email is required in order to send the welcome email with login Id and password. If email is not provided, uncheck <a> <= Check to receive email notifications.</a>.

**Note:** Admin means a school administrator such as principal, vice principal, secretary and development director. Admin member type doesn't make the user a SchoolSpeak administrator.

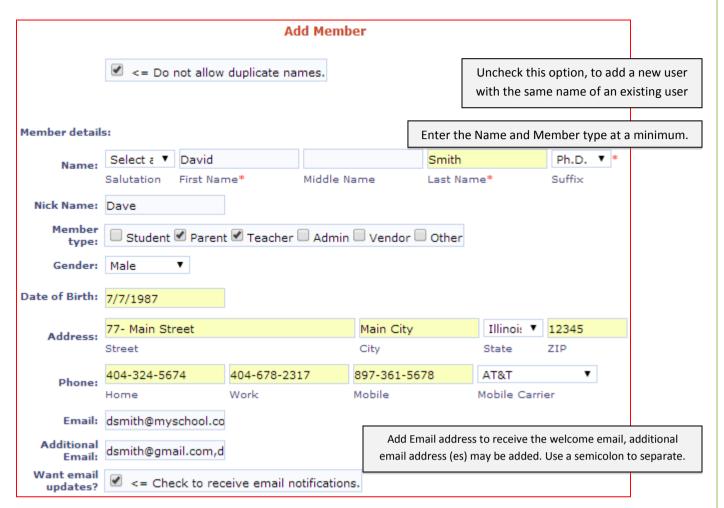

**!Email Addresses** noted will be used for automated email notifications such as summary emails, grade and attendance notifications that can be enabled by the school. Unchecking this will disable all email notifications for the user. This allows a user to "Opt Out" of school emails.

Add the new member to applicable groups. In our example, we will add David Smith to School, Staff, Teachers, 6<sup>th</sup> Grade, 7<sup>th</sup> Grade, and 8<sup>th</sup> Grade.

**Note**: All the teachers should be added to the groups of School, Staff, Teachers, and to the other respective Grade groups.

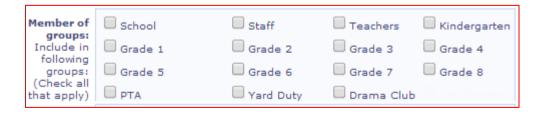

In the Login Details section, you may assign the user login id and password. If left empty, SchoolSpeak will automatically assign it.

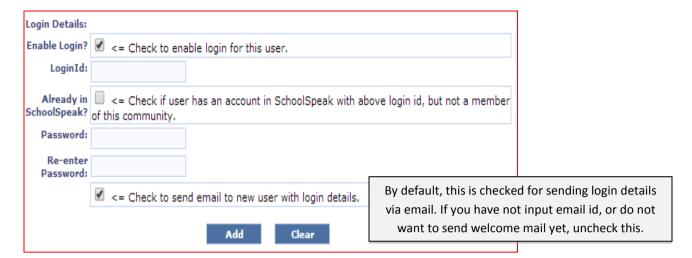

- 4. Click the Add button to add the new member to SchoolSpeak. The page will refresh with the status of the newly added member to SchoolSpeak.
- 5. To restart the input process click Clear.

Add Member

Member Added. An email with user credentials sent to the new member!

You can add another member now.

[Edit last Member Added]

### **Adding New Family**

The Admin tool, 'Add Family' lets you add a new family (parents and students) as well as a new member (a parent or a student) of an existing family to SchoolSpeak.

### Why should I use New Family instead of New User?

The Add Family utility allows administrators to add multiple members of a family at one time and apply personal information (address, phone, etc.) to multiple members with a single click. Add Family also manages the associations at the time of the addition – this means that administrators will not have to associate the members later – SchoolSpeak has already done it!

### To Add a new Family

- 1. Click on the **Admin** link at the top of the screen.
- 2. Click on the Add Family option in the left column.
- 3. Complete the data entry for the family.

**Note**: When working with Add Family – add the primary guardian or parent first. SchoolSpeak allows you to provide Parent 2 with a different address if applicable.

- a. Make sure add a new user is checked.
- b. Login ID You may enter a login ID at this time or allow SchoolSpeak to generate a unique ID for the new member.
- c. Relationship Identify the relationship of the adults to the child (ren). Options include Father, Mother and Guardian.

Remember – This will automatically add the associations within the profiles!

- d. Add appropriate contact information (as much as you may have).
- e. Add Second parent and pertinent information.

The following picture illustrates the process.

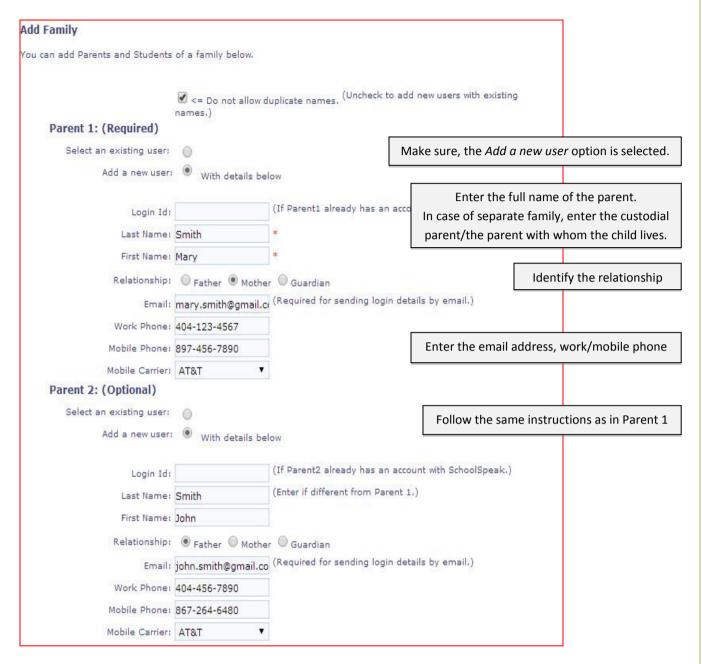

4. Add the family to the respective groups, depending on the grades the students will be in, for the next year.

**Note**: When working with New Families please note:

<u>Adding Family entering in current school year</u>: Add the parents and children to the appropriate grade groups including the School group.

<u>Adding Family attending school NEXT year:</u> When adding a new family that will not attend your school this year, please do not add them to the respective current grades until after the current school year close. Adding them to current classes prior to end of the school year will result in adding the children to current gradebooks and attendance books.

SchoolSpeak recommends adding new temporary groups such a New 1, New 2, New Families. These groups will serve a temporary holding place so that you may easily identify how many children will be added to the grades next year. Please see the group section of this manual for more information. For Example:

If the new students will be in Kindergarten and 1st Grade in the next year, then select the "New Families" group, and section them to "New Kindergarten", and "New 1st Grade".

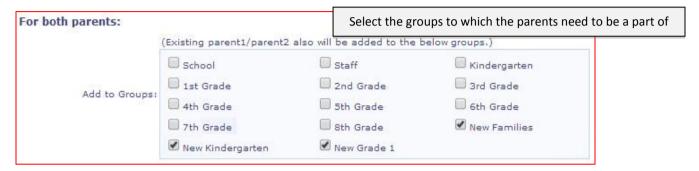

5. Enter the address of both the parents and students.

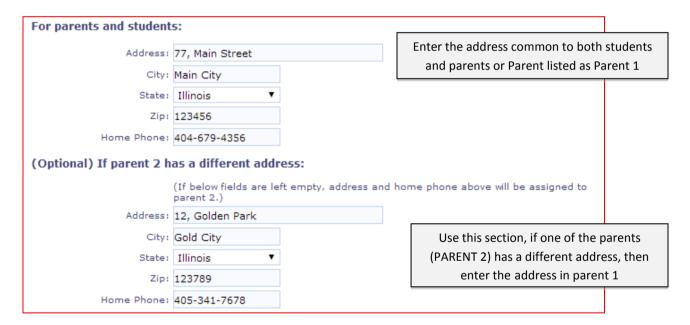

### 6. Enter the Student information:

You can add the information of 4 students at a time.

- a. Student's First Name/Student's Last Name
- b. Gender/Date of Birth (Optional)
- c. Select the grade group of the students.

**Reminder – Children attending class in the current year** – Add the student to School and current grade group.

<u>Children attending school NEXT year</u>- Add the children to New Family and "New" grade groups as noted above.

The following picture illustrates how to add the student information.

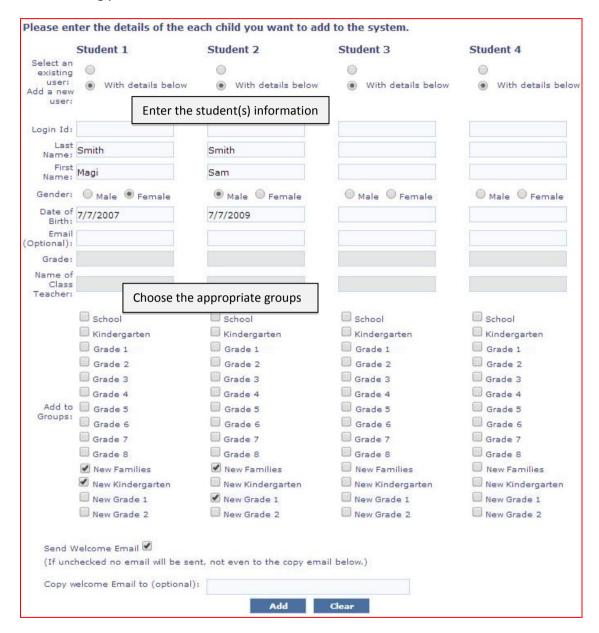

7. Click the **Add** button, to add the new family to SchoolSpeak. The page will refresh with the status of the newly added family.

Adding a Member to an Existing Family

Often SchoolSpeak administrators need to add a child to a family that is already in SchoolSpeak. The best way for an administrator to add a new student is to use the Add Family Utility. This utility has an option that allows admins to choose an existing family and add the new student(s) to that family. And best of all, SchoolSpeak will update all of the associations as part of the process.

To add a new student to an existing family

- Click on Admin.
- 2. Click on the Add Family link on the left side.
- 3. Under the Parent 1 section Click on the option Select an Existing User.
- 4. Locate the parent using the dropdown box. Select the parent by highlighting the name.
- 5. Choose the correct Relationship (if you do not choose, SchoolSpeak will choose the option Guardian. You may always modify it at a later time.) You do not need to add the rest of the contact information as it is already in SchoolSpeak.

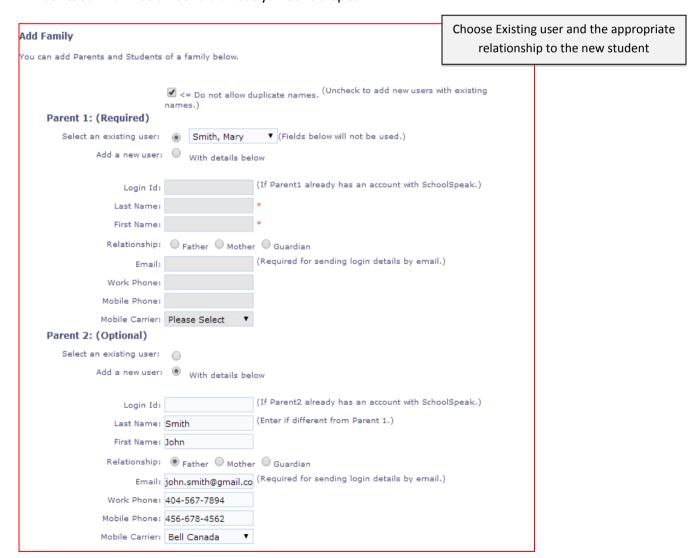

Repeat for Parent 2.

7. Continue down to the Add Student area and finish entering the new student's information. Click Add when complete.

The page will refresh with the status and now you can see the status of the newly added member John to Mary Smith's family.

```
Add Family

You can add Parents and Students of a family below.

Member(s) added successfully.

Following member(s) were added. Click the names to view and edit their profile.

Smith, John

Following member(s) are updated. Click the names to view and edit their profile.

Smith, Mary
```

# **Sending Welcome Emails to Members**

You can modify the welcome email that will be sent to the members of your community.

- 1. Click **Admin** at the top of the screen.
- 2. In the Account Configuration section, click Configure System.
- 3. Click Custom Messages.

The welcome email is actually made up two parts. The first part of the message may be found in the window labeled Welcome User Email Prefix and the second portion of the message may be located in the Welcome User Email Message.

To edit the message, click in the text window and make any adjustments that are required.

1. Click **Update** to save the changes.

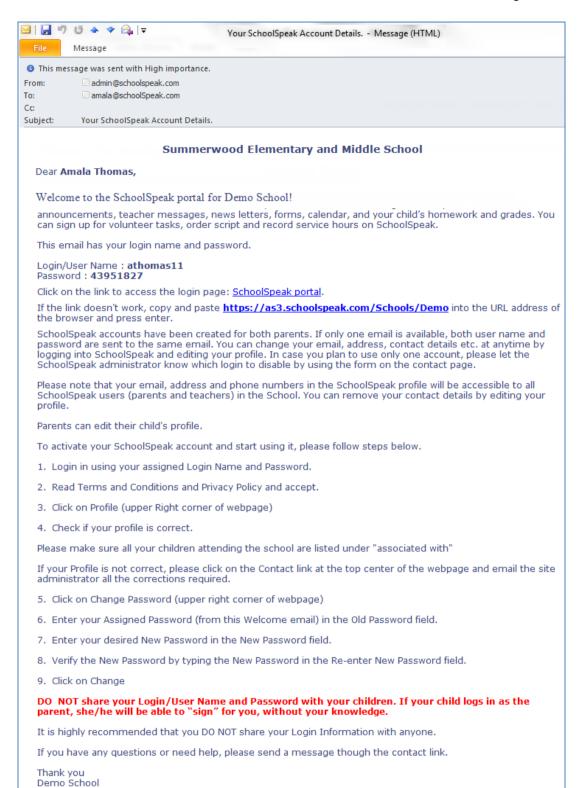

### To customize the Welcome Email

- 1. Click on Admin.
- 2. Click on Configure system.
- 3. Click on Email Configuration.

A number of windows will display.

The Welcome Email is comprised of 2 messages. The Welcome Email Prefix and Welcome Email Content. Make any edits that are appropriate and click Update to save your changes.

### **Welcome Email and Password Notification**

As part of the implementation process, SchoolSpeak will load your family data and will generate an ID and Password for each user. Your School's SchoolSpeak administrator determines when the new users will receive their ID and password.

### Sending Welcome Email to a group of members

- 1. Click on **Admin** at the top of the page
- 2. Under the User Reports section, click on the report Users who have yet to login.
- 3. Choose the group and member type that you would like to work with. For example, to send the IS and password to your Staff Click on the Gorup field and locate the staff group using the down arrow. Choose the member type Teachers.
  - a. To send the Welcome email to your parents click on School Group and member type Parent.

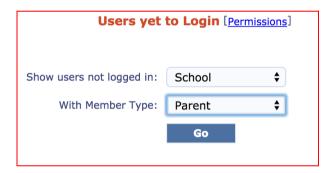

### 4. Click Go.

SchoolSpeak will generate a list of all of the members in the indicated group and noted member type that have not logged in yet.

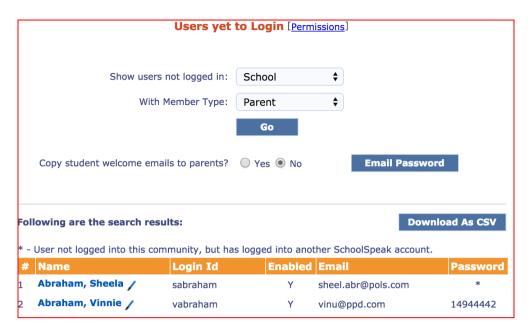

The list will indicate the member's name, the login ID, access status (enabled), email address and password. The password is in clear text at this time. After the member's initial login, the password will be hidden to system admins.

1. Click **Email Password** to send the welcome email to your school families.

For those families without an email address, SchoolSpeak administrators may download the file as a CSV and use a word processing package's merge capability to create a document to send home.

#### Sending Login Details When Adding New Members to SchoolSpeak application

You can send welcome emails with login details, selected notifications and information to newly added members to give them access to SchoolSpeak when you add the new member or family to SchoolSpeak.

### Sending Welcome Email to a New Family

While adding the new family, if the <u>Send Welcome Email</u> checked, a welcome email with login details is automatically sent to all the members of the new family.

#### **Working with Member Profiles**

SchoolSpeak administrators may use the member's profiles to resend or reset passwords, and to disable a member's login.

### Re-Sending a member's password

Often, SchoolSpeak administrators will receive a request to resend the member's password.

- 1. Search for the member's name.
- 2. Click on the member's name to see the profile summary.
- 3. Scroll down through the profile to see Email User Password.

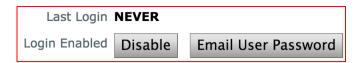

- Click on Email User Password.
- 5. SchoolSpeak will send the current password to the email address listed on the profile. SchoolSpeak recommends verifying with the member that the email address is correct.

#### Changing a Member's Password

- 1. Search for the member's name
- 2. Click on the member's name to see the profile summary
- 3. Click Update profile in the upper right hand corner
- 4. Scroll down through the profile until you locate the Change Password section.

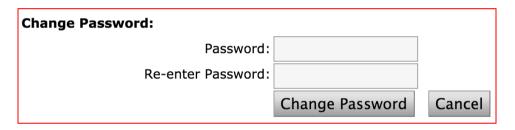

- 5. Enter the new password and re-enter the new password.
- 6. Click on the Change password button.
- 7. You may then opt to use the Email Password button to send the new password to the member.

### Disable/Enable Login

SchoolSpeak administrators may on occasion need to Enabling and disabling a member's login capability.

**Enabled** – The member is allowed to log into SchoolSpeak.

**Disabled** – The member is not allowed to log into SchoolSpeak.

Schools may opt to disable a member's login when the member leaves the school – either as part of graduation or withdrawing from school. The Administrator may also use this option if there is cause to prevent a member from logging into the application.

### To enable/disable login

- 1. Search for member's name.
- 2. Click on Member's name to view the profile summary.
- 3. Scroll down summary form until you see the section for Login.
- 4. The current status of the member will display.

To change the current status click on the button (Disable or Enable) by clicking on the button. SchoolSpeak will confirm the login status has changed.

To Disable more than one member at a time, please user Batch Member Delete/Disable.

## Giving Non-Account Admin Permission to Members to Edit Profile

Very often SchoolSpeak administrator need to provide school office staffs the ability to update a profile but do not want to make that person an account administrator. You may do this is two ways:

### Option 1 – To provide Overall access to add Members

- 1. Click on Admin at the top of the screen.
- 2. Click on Configure system on the left column under Account Configuration.
- 3. Click on User privileges.
- 4. Scroll to the box labelled Add Members.
- Click on Edit.
- 6. Choose a group that the member belongs to, typically the Staff Group.
- 7. Locate the member's name and click on it to highlight.
- 8. Click Add.

### Option 2 - To provide access to Edit member's profiles

- 1. Click on Admin at the top of the screen.
- 2. Click on Configure system on the left column under Account Configuration.
- 3. Click on User privileges.
- 4. Scroll to the box labelled Edit Members.
- 5. Click on Edit.
- 6. Choose a group that the member belongs to, typically the Staff Group.
- 7. Locate the member's name and click on it to highlight.
- 8. Click Add.

### **Groups and working with Groups**

A member's group affiliation guides what the member is able to access. In the member profile, the Member of Group section details the groups that a member belongs to. A parent is not able to change the groups that are checked. A system administrator may change the groups. A parent that would like to have a group changed may contact the system administrator.

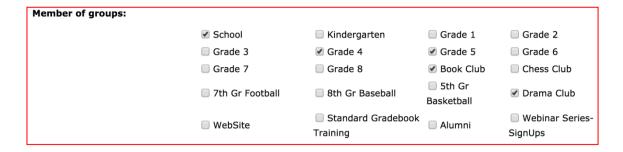

### **Adding Groups**

You can add Groups such as 1<sup>st</sup> Grade, 2<sup>nd</sup> Grade, Book Club, and Drama Club and so on as per the requirement of your school. Let's say you want to add a group **Yard Duty**.

- 1. Select the 'Edit Groups' in Manage Groups on the Admin page.
- 2. Click Click to add new group link on the Edit Groups page. Now you see the New Group page.

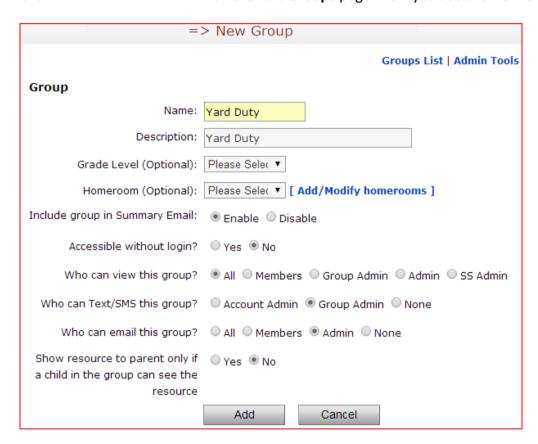

3. Click the Add button.

### **Group Admin**

When creating a new group you may setup a member as a Group Administrator. The group administrator has permission to manage the group that they were added to including:

 The group settings, add/remove users from group admin list, add/remove members to the group, add/delete/edit resources, add a member to email group listselect Home page view,

- modify quick links and group summary, and set the properties of the groups and resources they manage.
- When new resources are created the Group Admin will have access to the resources. Any
  resources that existed before the member was added to the Group Admin list will need to be
  provided privilage to the pre-exsiting resources.

**Note**: SchoolSpeak administrators may either add/remove a group administrator's acess to a gradebook by editting the gradebook resource's EDIT permissions.

 A group administrator of a group can see [Admin] link next to the Group name on the group home page.

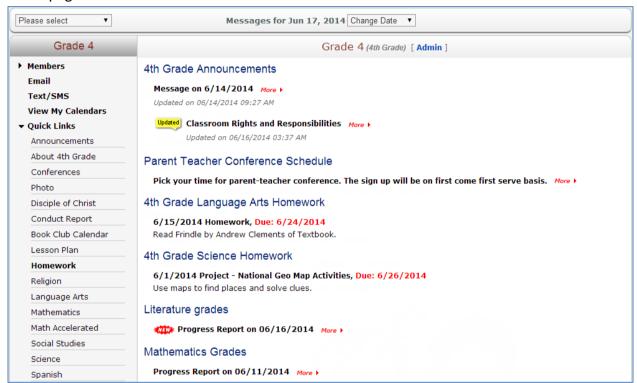

#### To modify any group parameter or add new members and resources to the group

1. Click the [Admin] link to go to the Update Group Details page, group configuration and operations.

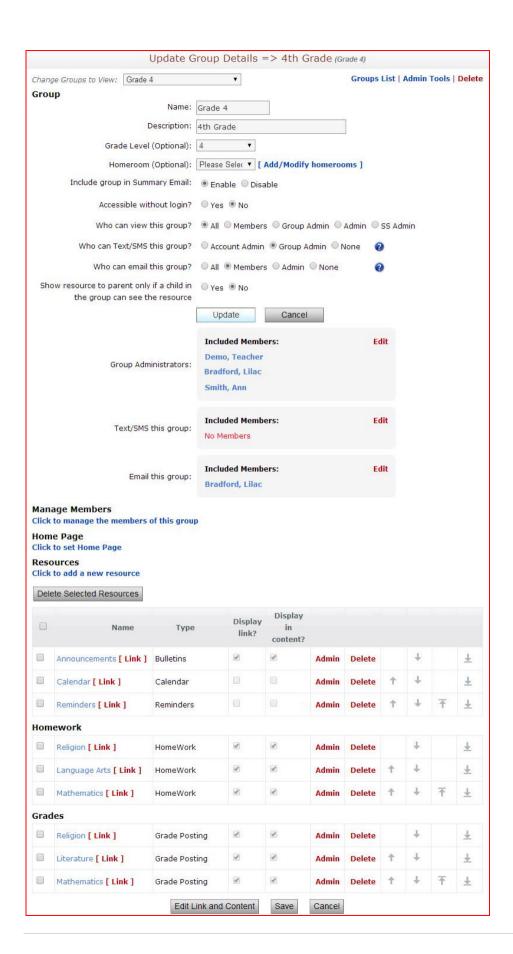

### **Managing Group Administrators**

You can view the current group administrators list in the Group Administrators box. You can use **Edit** link to add more members as group administrators.

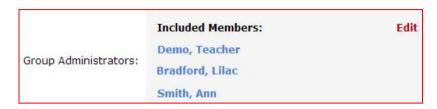

You can make changes to the group administrators list on the following page. For example, we need to add Dennis Bradford to the list of group administrators.

- Click Edit.
- 2. Locate the member name Dennis Bradford in the Add members list and highlight his name Click Add.
- \*\*NOTE- Adding parents and students to the group administrator permission will provide them with high level permissions to make changes to the group. Adding a parent or a student should be evaluated carefully prior to adding.

**Note** – SchoolSpeak also recommends carefule consideration before adding a group to this permission. Any member of the group will have the ability to manage the group, members and permissions.

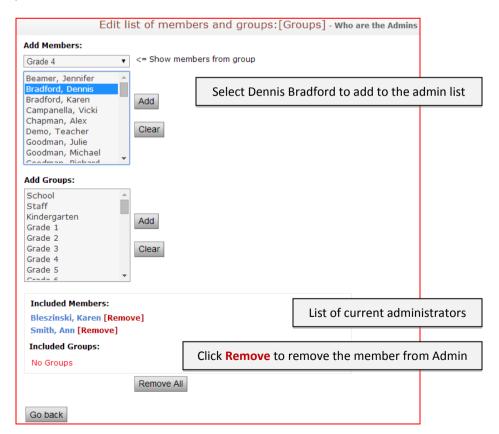

### **Managing Group Members**

Group membership is key to the way that SchoolSpeak works. SchoolSpeak will dynamically change the homepage of the member based on the member's group affiliation. Members typically belong to more than one group. SchoolSpeak recommends that active members should belong to the School group as well as any grade group that the member either teaches or has a student in. As you progress with the SchoolSpeak implementation you may add members to other kinds of groups such as club groups, sports activites and other organizations.

System and group administrators may add members to a group at any time. In the case of a grade group the members typically consist of:

- 1. Teachers that work with this grade.
- 2. Students who are part of the grade.
- 3. Parents of the students.

Why do you need to add all of these types of members to a group?

**Teachers** – Teachers need to see and access the groups. As part of the group

**Students** – All of the students of that homeroom or subject. The students listed in the group that is associated with a gradebook will appear in the gradebook's list of students.

**Parents** – Parents need to aslo be a part of groups. Typically, it is the parent logging into the application. In order to see the resources of a group, the parent must be a part of the group. In working with gradebooks, parents listed in the group affliated with the gradebook may access progress reports.

System Administrators may add members to groups in a number of ways.

Option 1 – At the group level

Option 2 – Use the Admin utility Student Transfer

Option 3 – Use Batch member update

Option 4- Edit each member's profile individually

Group Administrators may add/remove members at the group level. The following section will guide the group level process:

- 1. Click ADMIN at the group level.
- Click Click to manage the members of this group link to go to Manage Members in the Group page.

Manage Members

Click to manage the members of this group

3. Locate the members that you would like to add to this group.

- a. If adding students to a group, click on the box Show only Students. Identify the students to add by highlighting the name(s).
- b. Click on box to check Add Parents/Guardians.
- c. Click Add.

**NOTE:** SchoolSpeak will automatically add all of the parents/guardians of the students that were chosen automatically. The Admin does not need to know last names or who is associated with the student, the application will handle it for you.

#### Displaying a Bulletin or Webpage on Group Home Page

You can have a bulletin or webpage appear on Home page content of your group along with summary of group resources. This allows you to either emphasize a particular message or customize the home page so that parents can see something visually interesting when they view the group. By default, a group's home page has summary of the content of the resources in the group.

For example, if you post a newsletter every week, you may want to show the full content of the newsletter on the group Home page along with summary items. You can configure this using Click to set Home Page link

- 1. Click on the **Group Admin** link.
- 2. Click on the Click to set Home page link.
- 3. Use the drop-down box to identify the resource that you would to set as the Home page.
- 4. Choose to display the new image above or below the group's summary items.
- 5. Click **Update**.

**Note:** Only bulletin and webpage resources appear in the 'Select Home Page' drop-down.

Group level configurations can be overridden by the SchoolSpeak administrator. If the bulletin or web page selected doesn't appear on the Home page along with the group summary, request your SchoolSpeak administrator to enable 'Display Home Pages in View My Groups'.

Admins also take advantage of this feature when they are working on a new resource but are not ready to display it the group members. Teachers also find it useful when using resources in the classroom. A teacher may display and remove the resource from view as the curiculum requires. When it is time to use the resource again perhaps next year, the teacher may reuse the resource and make any modifications necessary.

#### **Homepage Display**

You can control the resources that appear on the group Home page summary at the group level. Each resource has two options:

**Display Link –** The Resource name will display in the Quick Links section

**Display Content** – The Resource content will display in the content area of the window.

To manage group Homepage content

- 1. Click on group **ADMIN** link.
- 2. Scroll to the bottom of the screen and click on the Edit link and content button.
- 3. Add/remove resource links and content by either checking (add) the boxes next to the resource name or unchecking (remove).

If you don't want the resource summaries to appear on the Home page along with the bulletin or web page selected, uncheck the box **Content** on Create New Resource page. For more details, refer to enable/disable quick links.

### **Email Configuration and Group Email Permission**

Email access defines the email access permission for the group.

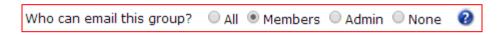

- All Anyone can email all the members of this group.
- Members Only the group members can email all the members of this group.
- Admin –Administrators, members with 'Email All' privileges, group administrators, and users with email access to this group can email all the members of this group.
- None Users cannot email any members of this group. Because, this group will not be listed on the Email page.

User email configuration and permission are further controlled at SchoolSpeak account (school/group) level. For example, account level configuration can disable email access to normal users. Account level configuration overrides group level configuration.

The group admin can add members who can send email to this group using Edit link.

- 1. Click Edit.
- 2. Locate the member(s) that should be added and highlight the name.
- 3. Click Add.

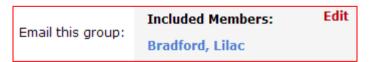

### Resources and working with Resources

SchoolSpeak provides various resources and can be categorized as general resource such as groups, calendars, bulletins, reminders, online orders, forms, volunteer calendar, signups, goal tracking, webpages, etc.,; homework resources for every subject; progress reports resources for every subject; and report cards resources such as report card 1, report card 2, etc.

You can add any of these resources to your SchoolSpeak account as per the requirement of your school. Refer to <u>Adding Resources</u> in Admin section for adding resource.

### **Giving Resource Permission**

A resource has three levels of permissions.

**View** – Lists the members who can view the resource content. When you add a resource to a group, the group is added to the view list by default, which means that all of the members of that group may view the resource.

**Note**: In the case of gradebooks and report cards, the view list defines who may view progress reports created from the gradebooks and published report cards.

**Edit** – Lists the members who can post/edit the resource content. When you add a resource, the edit list is empty for most of the resources, which means the resource administrator (Listed in the resource Admin list) and the SchoolSpeak account administrator can edit the resource content.

**Admin** – Lists the members who can modify this resource, i.e. modify the resource permissions. When a resource is added, the admin list is usually set to group administrator(s). The SchoolSpeak account administrator may view, edit and administer almost all resources.

SchoolSpeak administrator for the account can view, edit and administer almost all resources.

When you add resources, the initial value in the view, edit, and admin list can be different for different resources.

The View, Edit, and Admin permission list may include users as well as groups. Using a group may make it easier to manage members who have access to the resource. For example, perhaps the teacher would like class announcements to be seen only by the class members. You may add the class group to the view list instead of adding each person – this means that with one addition you are affecting the view of multiple people at one time. You may add the members individually, but this will make it more difficult to update. If a child and family leave the school or enter the school, you may add/remove them to the group and it will automatically affect all of the resources that the group is affiliated with automatically – you don't need to edit each view list individually.

Also, when you add a new teacher to a class group, your ou need to first add the teacher to the Group Admin group in order to give edit permission to the resources of the group. Lets see how you can add Ann Smith to Group Admin of 4<sup>th</sup> Grade.

- 1. Click on the **Home** link and select 4<sup>th</sup> Grade.
- 2. Click Admin on the 4<sup>th</sup> Grade page. Now you see the Update Group Details-Grade 4 page.
- 3. Click Edit link in the Group Administrators box.

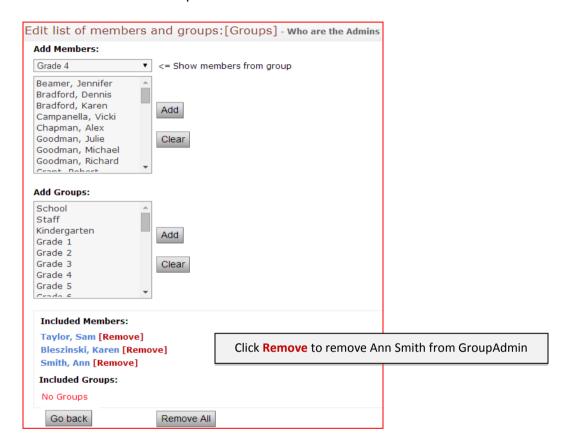

### Adding a Member to a Permission in a single Resource

If you want to a member the permission to edit a resource, you may do so by editing the Admin page of that resource. Let's use this example, new teacher Ann Smith needs permission to edit Mathematics gradebook resource.

- 1. Click on the appropriate class group where the gradebook is located.
- 2. Select 'Mathematics' link from the group Quick Links list.
- 3. Click Admin link on the Mathematics resource window.
- 4. Click Edit link of the Edit box in the Modify Resource Permission section.

**Note**: You want to give her edit access to the resource. Therefore, you need to include her in the Edit List.

The Edit List of Members and Groups page displays.

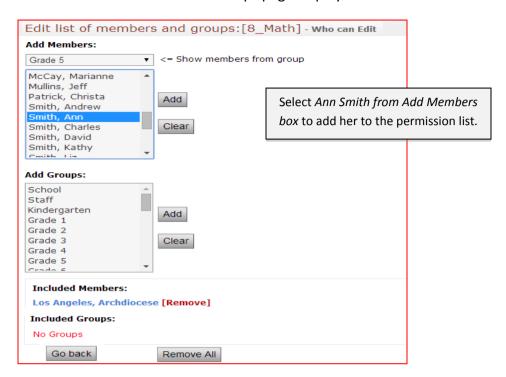

5. Select Ann Smith from Add Members box and Click the Add button.

### **Giving Permission to Many Resources**

If you need to give member permission to multiple resources at one time, consider using the Admin tool, **Manage Resources. The Manage resource utility enables SchoolSpeak Administrators** to give a member or group permission (View, Edit or Admin) to more than one resource at a time. Let's see how you can give edit permission to teacher Ann Smith to resources of 4<sup>th</sup> Grade.

- 1. Select the 'Manage Resources' on the system Admin page.
- 2. Select the group as **4**<sup>th</sup> **Grade** from **In Group** drop-down menu on the Manage Resources page and click the **Search** button.

The resources of 4<sup>th</sup> Grade get displayed in the Search Results section.

3. Select the resources for which you want to add the teacher to the edit permission and click the <a href="#">Add Selected Resources</a> button.

**Note:** In this case, you want teacher Ann Smith to have edit permission to all the resources of 4th Grade.

The selected resource is displayed in the Resource List section of the same page.

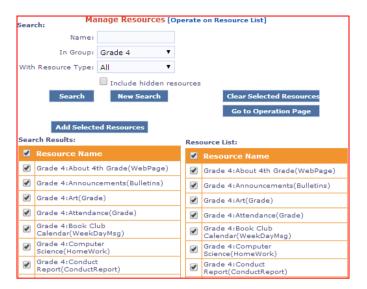

- 4. Click the Go to Operation Page button. The Operate On Resources page displays.
- 5. Select the teacher Ann Smith from the **Select Members** box, check *Edit List* box from **Add Selected Members and Groups to** section and click the **Perform Operation** button.

The page will refresh with the status message.

### **Adding New Resources**

You can new resources to your group using the Admin tool, 'Edit Groups' in Manage Groups.

Lets say you want add Lesson Plan resource to 4<sup>th</sup> Grade group.

Let's use the example that you would like to add the Lesson Plan resource to 4<sup>th</sup> Grade group.

- 1. Click the 'Edit Groups' in Manage Groups on the Admin page.
- 2. Select the '4th Grade' on the Edit Groups page.
- 3. Click [Admin] on the 4th Grade Home page.
- Click the link Click to add a new resource in Resources section of the Update Group Details (4th Grade) page.

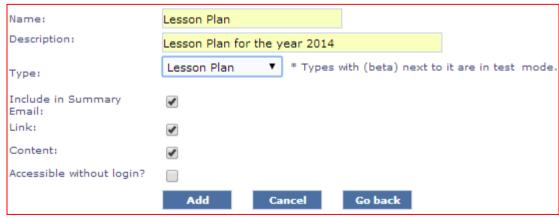

5. Add the following information:

- a. Select the type of resource that you would like to add.
- b. Click the Include in Summary Email if you would like the content of this resource included in the Summary email.
- c. Click the link box if you would like to see the resource under the group's Quick links section.
- d. Click the content box if you would like the content of the resource to display on the group home page.
- 6. Click the Add button. The lesson plan resource is added to 4<sup>th</sup> Grade group.

All these parameters can be modified at any time, except the Resource Type. Once a resource is created, its type cannot be modified.

**Note:** Currently the quick link doesn't support space and special characters.

### **Adding Resources to One or More Groups**

You can link resources such as Gradebook, Homework, Webpage and Announcements to one or more groups in a single operation using the Admin tool, 'Add Class' in Manage Resources.

For example, a **Spanish** class attended by all the students of 7<sup>th</sup> and 8<sup>th</sup> Grades who share common Homework and Gradebook.

- 1. Do the followings on the Add Class page.
  - Enter the name of the class and description in the **Name** and **Description** boxes.
  - Check Homework and Gradebook resources from Create options.
     Note: By default, Gradebook and Homework check boxes will be checked.
  - Check the **7**<sup>th</sup> **Grade and 8**<sup>th</sup> **Grade check** boxes from **Add quick links under** options to add quick link to these two grade Groups for **Spanish** class.
  - Check the **7**<sup>th</sup> **Grade and 8**<sup>th</sup> **Grade check** boxes from **Include Student In** to include all students from these two grade Groups who share the Homework and Gradebook resources for **Spanish** class.

**Note:** Students selected under 'Include Student In', are included in the view permission list of the resources.

• Choose teachers to whom you want to give edit permission to **Spanish** class from **Teachers with edit permission** list.

**Note:** To select multiple teachers, Ctrl + Click on the names.

| Add Class                                 |                   |                                                                                                    |                                                                                                    |          |                         |
|-------------------------------------------|-------------------|----------------------------------------------------------------------------------------------------|----------------------------------------------------------------------------------------------------|----------|-------------------------|
| Name:                                     | Spanish           |                                                                                                    | Description:                                                                                                    | Spanish  |                         |
| Create                                    |                   | ☑ Gradebook ☑ Homework □                                                                                                    |                                                                                                    | Web Page | Announcements           |
| Add quick links under Include students in |                   | School Staff Kindergarten  Grade 1 Grade 2 Grade 3  Grade 4 Grade 5 Grade 6  Grade 7 Grade 8  Create a group for this class School Staff |                                                                                                    |          |                         |
|                                           |                   | Kindergarten Grade 3 Grade 6                                                                                                    |                                                                                                    | Grade 1  | Grade 2 Grade 5 Grade 8 |
| Teache                                    | ers with edit per | Teres Edwa Smit Hend Long Murp Peter                                                                                                    | er, Samantha<br>sa, Donte<br>ards, Lauren<br>h, Ann<br>Jerson, Jacob<br>, Elizabeth<br>hy, Steve<br>rson, Terrance |          |                         |
|                                           |                   |                                                                                                    | Create                                                                                                    | Cancel   |                         |

2. Click the Create button. The Homework and Gradebook resources are created for **Spanish** class attended by 7<sup>th</sup> & 8<sup>th</sup> **Grades.** 

The page will refresh and display the status message.

# Adding Resources to a Group with Selective Students from One or More Groups

#### **Creating Group for a Class/Subject**

Groups help you organize your school. You can group the students by subject, class period, and projects to add/restrict the visibility of the group, so that it's only shown to selected students. This is very useful in situations where you may have levelled subjects, or students from multiple homerooms or grades attending the same class. For example, the Algebra class is comprised of a few students in 7<sup>th</sup> and 8<sup>th</sup> Grades students. The teacher would like an Algebra group with common Homework and Gradebook resources.

Lets see how you can create a group for **Algebra** class attended by a few students of 7<sup>th</sup> and 8<sup>th</sup> Grades who share common Homework and Gradebook.

- 1. Click on Admin at the top of the window.
- 2. Click on Add Class.

- Enter the name of the class and description in the **Name** and **Description** boxes.
- Check Homework and Gradebook resources from **Create** options. **Note:** By default, Gradebook and Homework check boxes will be checked.
- Check the **7**<sup>th</sup> **Grade and 8**<sup>th</sup> **Grade group check** boxes from **Add quick links under** options to add quick link to these two grade Groups for **Algebra** group.
- Check the Create a group for this class box from Include Student In to create Algebra group.
- Choose teachers from **Teachers with edit permission** list, to whom you want to give edit permission for **Algebra** group.

**Note:** To select multiple teachers, Ctrl + Click on the names.

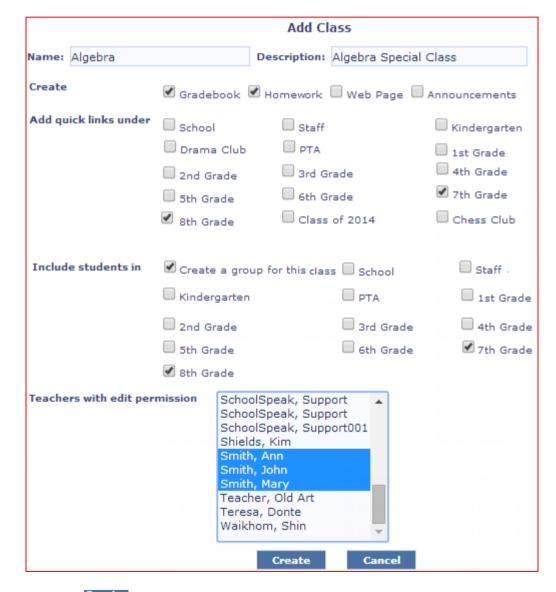

3. Click the Create button.

The page will refresh with the status message.

Creating class 'Algebra' successful. Add students to Algebra group.

### Adding Selective Students from Different Grades to a Group

You can use the Admin tool, 'Student Transfer' to add the students to Algebra group.

**Note:** You can also use the Algebra link which takes you to the Student Transfer page.

Lets see how you can move selective students along with their guardians from  $7^{th}$  &  $8^{th}$  Grades to Algebra aroup.

- 1. Select **Grade 7** from **Transfer From** drop-down to view 7<sup>th</sup> grade students.
- 2. Select the students you wish to transfer to Algebra group.
- 3. Select **Algebra** group from **Transfer To** drop-down.

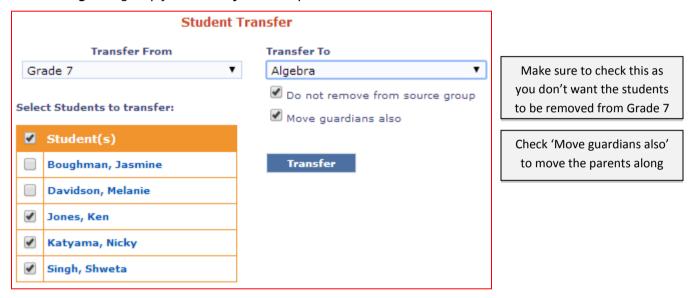

4. Click the Transfer button.

The page will refresh with the transfer status message.

Student(s) and guardians are transfered.

**Note:** Follow the same steps to add 8<sup>th</sup> Grade students to **Algebra** group except for selecting Grade 8 from **Transfer From** drop-down list.

### **Deleting Resources**

Lets say you want delete Calendar resource from 4<sup>th</sup> Grade group.

- 1. Select the 'Edit Groups' in Manage Groups on the Admin page.
- 2. Click [Admin] link in the 4th Grade row on the Edit Groups page.
- 3. Click **Delete** in the Calendar row, in the Resources section of the Update Group Details page. You see the confirmation pop-up message.

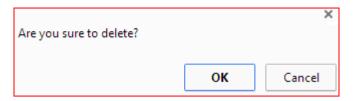

- 4. Click the OK button.
- 5. If you want to select more than one resource at a time, select the resources using box adjacent to the resources and click the Delete Selected Resources button.

### **Linking Resources**

You can link one resource of a group at a time to other groups using the [Link] link next to the resource on the **Update Group Details** page.

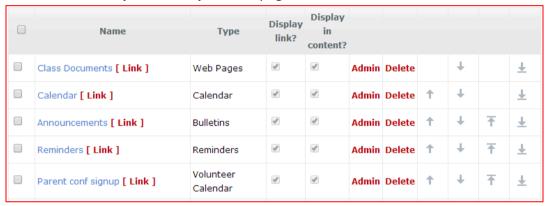

Let's see how you can link the Calendar resource which is in 5th Grade to the other groups of  $6^{th}$  Grade,  $7^{th}$  Grade, and  $8^{th}$  Grade.

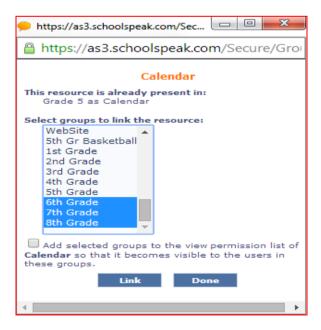

Select the groups to which you want to link the resource and clink the Link button. The page will refresh with the status message.

Resource is linked to the selected group(s).

### Making Resources Visible/Invisible

You can make the resources of a group seen/unseen in the left margin of the group Home page by unchecking the **Link** box on the Create New Resource page.

Click Click to add a new resource link in the Resources section of the Update Group Details (4<sup>th</sup> Grade) page.

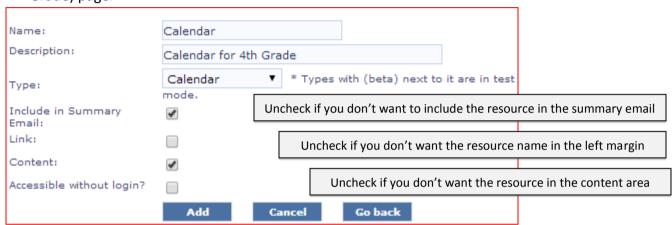

### Personalized Home page

SchoolSpeak dynamically created a personalized home page for each user that log into the application. Using the groups that a member is affiliated with, SchoolSpeak is able to determine what information the member needs to view. As announcements, webpages and other resources are added to the groups, the will automatically display for the user. And since it is group based, the user will not see information that it not useful. For example, a parent with children in 1<sup>st</sup> and 4<sup>th</sup> grade will not see information from the 8<sup>th</sup> grade.

The Home page is organized into two columns – the left margin and the white content area to the right. The content area shows any relevant information for the date selected, the system will default to the current day. For example, if the school calendar has an event listed for today, the event information will display in the content area. The left margin is for quick access to groups and resources. For example, you can access the school calendar any time by clicking it on the left margin under the School group.

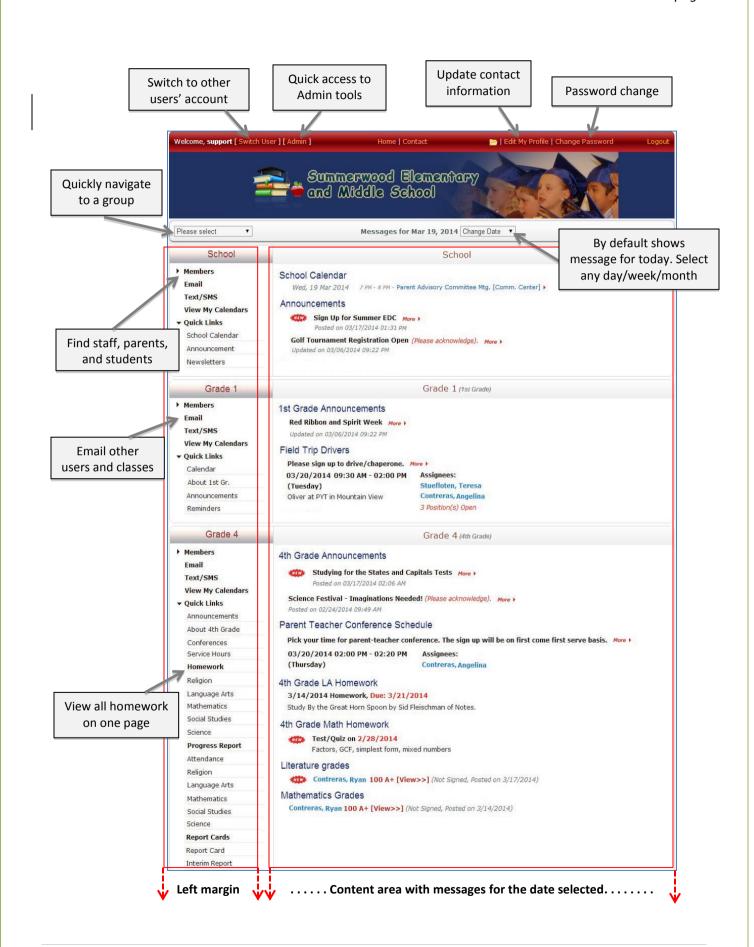

### **Online Member Directory**

Every group in your SchoolSpeak account has Member list, Student list, and Member Search functionalities that are part of Online Member Directory. You can customise what information should be available online. Based on the customisation the member can see the information that are made available online.

### **Customizing Online Member Directory**

You can customise the Online Directory using the Admin tool, 'Configure System' in Account Configuration.

Set the followings on the Edit Community Details page as required.

**Note:** If you set **Disable Member Toolbar** to Yes, then a member cannot see any information of other members other than names.

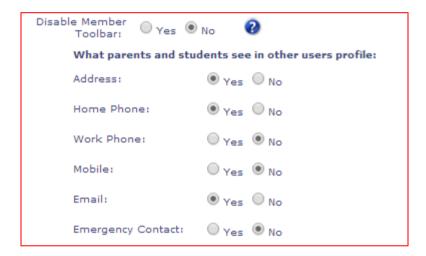

### **Making SchoolSpeak Content Public**

By default, SchoolSpeak content is secure, users must log into SchoolSpeak to access the data. Administrators may make selected content accessible to people without logging into the application. SchoolSpeak allows you to control the accessibility of your content under Groups, Resources, and Records. For example, homework or an announcement can be made public, so that students and parents can access information without login.

Student grades and report cards are never made public. Even if you make these resources public, it will display only the prompts such as 'Progress Report on 01/10/2014' public. Clicking on the prompt will result in SchoolSpeak requesting the user to login.

Not all resources support making content public. The resources **Calendar**, **Reminders**, **Bulletins**, **Web pages**, **Forms** and **Homework**, do support making content public.

Other resources such as **Gradebook**, **Reportcards**, **Signups**, and **Lunch Ordering** only make the prompts public. A user needs to login to SchoolSpeak to access these resources.

There are three steps to enable content to be public:

- 1. Configure SchoolSpeak account to make the content public.
- 2. Configure the resource to allow content to be made public
- 3. Share/publish the web address of the content so that users can access it without login. The web address is the address of the SchoolSpeak page showing the content.

#### Enabling your SchoolSpeak Account to allow public content

The **Account Information** utility in the Admin tool has a master switch that enables and disables public access functionality for the entire SchoolSpeak application for your school.

#### To enable public access:

- 1. Click on **Admin** at the top of the window.
- 2. Click on Configure System link under Account Configuration.
- 3. Click on Account Information.
- 4. Locate the Access field and Select 'Some information can be accessed without login' access option on the Edit Community Details page for making any information accessible without login.

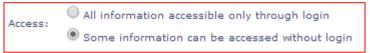

5. Click **Update** to save.

### **Enable the Group to be Public**

If you have multiple resources that you would like to make public, add them to a group and then make the group public. Organizing in this manner may make it easier to administer the resources.

Note: If the SchoolSpeak account is made public and you have deleted the public groups/resources, then the following message will appear on the Edit Groups page when you use the Admin tool, Edit Groups in Manage Groups.

You can select the groups/resources from the SchoolSpeak Admin utility, go to the Manage group section and click edit groups. **Select Group** drop-down and click the Add button to make the selected item public.

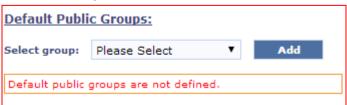

### Making a resource/group public

A resource such as an announcement, a calendar event or a webpage and groups such as PTA, or Drama Club, can be made public.

On the Announcement resource Admin page, you may select the 'Accessible without login' option. This will make an announcement public.

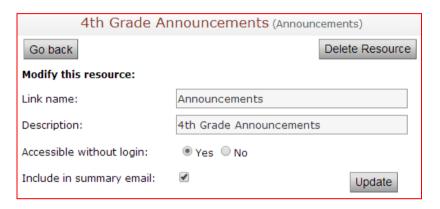

#### Setting record level access option

You can also set record level access options. SchoolSpeak allows the following types of access at record level:

- As per resource configuration the record will have the same accessibility configuration as the resource.
- Accessible without login selected records will be accessible for public.
- Login required for access the user will have to login to view the details.
- 1. Click the New button/ Edit link on the Resource page to go to the page where you add/edit the record.

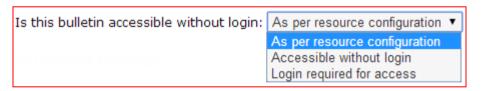

2. Select the access option as required and click the Add button.

### Working with SchoolSpeak

Your account is setup and you have reviewed the SchoolSpeak admin manual – but now what happens?

First, Welcome to SchoolSpeak!

This section of the administrator guide will walk you through the steps to implement SchoolSpeak in your school, items to consider for parents and teachers, and how to rollout SchoolSpeak to your community. We will use some 'use' case examples as we work through this section. If you have any questions along the way - we have a number of resources available for you – including access to our

online support center where we have videos and other resource materials as well as our application trainers and customer support staff who are here to help you.

### Rolling Out SchoolSpeak

As many of our clients begin the process of rolling out SchoolSpeak to their community (both parents and faculty) we often hear the question – how should we rollout SchoolSpeak? We have found that many of our most successful schools follow the same simple process. You will be surprised how easy it is!

Sample Rollout Plan -

#### Phase 1 Setup

- Prepare and send your school data to SchoolSpeak.
- > Setup and participate in training for your teachers and administrators.
- Review the basic setup.
- Work with SchoolSpeak support to accommodate any school specific setup concerns.
- ➤ If piloting only a few classes get them working in SchoolSpeak quickly.

### Phase 2 – Roll SchoolSpeak out to teachers and staff.

- Send login information to teachers and staff Train the teachers and staff.
- ➤ Allow teachers and staff to work in SchoolSpeak Ask them to tryout gradebooks, create webpages and announcements, fill in calendar events they will be surprised how easy it really is!
- ➤ Have the teachers create something in each group so that parents will have something to look at when they login.

#### Phase 3 – Roll SchoolSpeak out to your parent community

- Introduce SchoolSpeak at a Parent meeting or send out a notice about your school's new application.
- Send login information to your parents.
- Post as much as you can online so that SchoolSpeak parent adoption is quick.

#### Phase 4 – Enjoy using SchoolSpeak in your community

- Add new resources to your groups
- Add new groups
- Add new functionality
  - ✓ Parent/Teacher Conference Signup
  - ✓ Online stores for spirit wear, supply and fund raiser sales
  - ✓ Lunch Order
  - ✓ On Line Registration for current and online admission for new families
  - ✓ Online Lesson Plans
  - ✓ Invoicing (contact your SchoolSpeak sales representative for more information)

### **Managing Expectations**

One of the most important aspects of implementing SchoolSpeak is to manage expectations of your teachers, staff and parents. As part of your initial setup, we endeavour to create your account line with the specific parameters that were outlined in your rollout document. Once you begin using SchoolSpeak you may find the need to further customize the application — maybe you have levelled reading classes or a middle school math teacher needs additional access to gradebooks in another class. Please don't worry! These kinds of changes are normal and are something that we work with schools to customize all of the time.

As mentioned earlier in this manual – our SchoolSpeak support staff is here to assist you – as much or as little as you prefer. You have unlimited access to client support and trainers. Our goal is your success. We will work with you as you begin using the application and as you expand the use of SchoolSpeak in your school.

Managing staff expectations is especially important during an implementation. Often, our new schools may have had another application that the teachers used, or perhaps they were comfortable using a paper Gradebook.. Understanding that the teachers may have a little hesitation in using a new application is important. If you, as the administrator have confidence that SchoolSpeak will work in your school – the teachers will begin to feel that way too.

Working with parents is actually one of the easiest parts of the rollout process. Parents want information about their children – classroom news, progress reports and report cards. Introducing the parents to the functionality of SchoolSpeak is important. Many of our schools may do a parent orientation at a back to school night, or a parent teacher organization meeting or sometimes send out a flyer introducing the application.

### The Teacher Experience

When a teacher logs into SchoolSpeak, their home page will display the School group, the Staff group and the grades that the teacher works with. Generally teachers are the group administrators for their own classrooms (groups). They have the ability to add calendar events, create announcements, design webpages as well as add new resources that can enhance their teaching experience.

For the classroom teacher, SchoolSpeak is a valuable resource. Teachers may use SchoolSpeak to create a 'virtual classroom'. A teacher may post homework for the students based on the subject, issue progress reports for parents so they can view their student's progress and publish report cards for the parents to view on their personalized homepage.

Teachers often take SchoolSpeak usage to the next level – teachers take advantage of SchoolSpeak resources to enhance the way that they teach their students. Through the use of webpages a teacher can create a project center, share appropriate grade level web resources, create knowledge centers, and add resources that help parents help their children in their educational career

### **Teacher Adoption**

When speaking with teachers before implementing SchoolSpeak, often the biggest concern is that using a new application will take time away from what is most important to them – spending time with their students.

The most important fact – SchoolSpeak's gradebooks are easy to use and may be customized in many ways to accommodate different teaching and grading styles. What happens if our school adopts standards? Not an issue, the same gradebooks the teacher uses now can be modified to accommodate standard based grading. Do I need to know HTML to use SchoolSpeak and to post content? Absolutely not! SchoolSpeak was designed so that non-technical staff can quickly learn how to post information and there is no need to know HTML, XML or any other webpage development tool. All you need to do is type in our easy to use editor window.

Many schools will ask a couple of teachers to act as coaches during the implementation process. These teachers then help their colleagues as they begin using the application.

### **Successful Parent Adoption**

Introducing SchoolSpeak to parents in a positive manner is crucial to the success of SchoolSpeak in your school. A parent's first impression of the application is based on how the school presents it and the excitement that school has about using the application. When speaking with parents, highlight that it is an easy to use application and show how SchoolSpeak will create a personalized homepage just for them and their family. As part of the introduction, you may want to walk through the account of a typical parent (or sample parent that you have created).

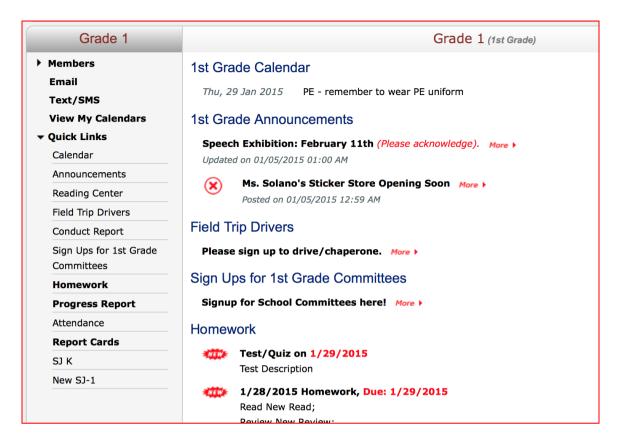

Parents have a lot going on – family life, helping with homework, driving to afterschool activities and work- they don't have time to waste. When they log into SchoolSpeak there must be a value proposition for them. Before sending out the login information – take just a few minutes and create the value:

- Create a welcome to SchoolSpeak announcement in the School group
- Add events to the school calendar
- Add a new webpage resource and upload the school handbook, forms
- Add a new bulletin resource and create a principal newsletter

Ask your teachers to customize their classroom groups

- Add events to the classroom calendar
- Add a Welcome to my Classroom announcements and use the fun templates
- ➤ Use the About pages and create a classroom handbook include the homework, birthday party, and show and tell policies

The result - when a parent logs in for the first time, they will see information! It was worth the time they took to log into the application. And the result – they will log in again to see all of the new updates that you and your staff will add as you move forward. You are on the road to a successful parent adoption.

The next section will detail the steps of the rollout.

#### Step 1 – Login into your account

As soon as your account is ready, SchoolSpeak will send you your ID and password. Take a moment to login and change your password to something that is easy to remember.

#### To change your password:

1. Click on **Change Password** at the top of the screen.

Enter the current password as well as the password you would like to use.

Click Save.

#### Step 2 - Training

As a SchoolSpeak client, you have access to our free training. We have a variety of classes that include:

- Introduction to SchoolSpeak (for admins and teachers)
- ➤ Introduction to SchoolSpeak Admin
- Advanced Admin

The training will introduce you and your staff to SchoolSpeak and how it works. The goal is make our clients comfortable with SchoolSpeak and to answer any questions that you may have.

Plus you can take advantage pre-recorded training videos that cover a variety of topics and best of all you can start and stop them when you need to or jump to a particular section of interest.

#### **Step 3** – Online Support Center

As an administrator you have access to our SchoolSpeak support center.

#### To access the support center

- Click on Home at the top of the screen
- Locate your Staff group in the left column
- Click on SchoolSpeak Manual or SchoolSpeak Support Center link

#### Step 4 – Get to know your account

When you logged into SchoolSpeak, you noticed that you have a number of groups already made for you. And in those groups, you may see resources waiting for you and your staff to use.

Let's begin our example.

School Name - ABC School

Address - 100 Main Street, Main City USA

School has grades – K-8

In a typical SchoolSpeak implementation, you will find the following groups:

School – For general announcments, calendars, newsletters, and other resources that contain information applicable to the entire school.

Staff – The Staff group is meant just for communicating information with your school staff. It also has the link to the support center.

Grade Groups – The other groups that you see generally correspond with the homerooms that are in your school. The names of the groups will be based on the information that was submitted in the rollout document. (You can change the group names at any time.)

Adding additional groups – You can add as many groups as you want to SchoolSpeak at any time.

### Resources available in the groups

SchoolSpeak will set up a few key resources in the groups noted above as part of your setup. Here is listing of the groups and the resources.

School group - Calendar- School wide events

Announcments – School announcements

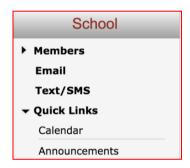

Staff Group - Calendar - Staff Events

Announcements – Staff announcements

**Grade Groups** 

About – Webpages those teachers may use to share information about their classrooms like a classroom handbook – including rules, expectations, and birthday parties

Announcements – Classroom announcements

Calendar - Classroom events

Homework – Post homework may have by subject

Progress Reports – Gradebooks by subject

Report card – The classroom report cards

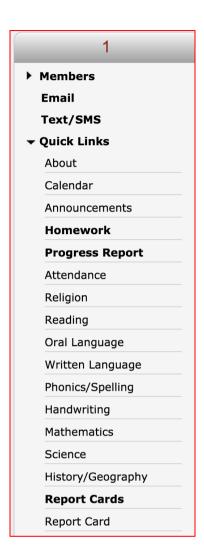

You may add as many resources as you would like to any group within SchoolSpeak.

Review the family data — Based on the data that was contained in the family data template, the SchoolSpeak setup team uploaded the names and contact information and assigned the students to the classrooms indicated in the spreadsheet.

Before you send out the login information to parents, take a moment and make sure that the associations are correct.

- 1. Click on School Group.
- 2. Click on Members under the school group.
- 3. Click on Member list.

The full list of members that belong to the school group is displayed. Review and make any changes necessary.

Send out your school staff members login information

- 1. Click on Admin at the top of the screen
- 2. Locate and click on Users Yet to Login in the report section
- 3. Choose the group- Staff
- 4. Choose either the correct member types that you would like to send the passwords to
- 5. Click Go SchoolSPeak will generate a list of all of the staff members that have not yet logged in
- 6. To send the welcome email to everyone click on Email Password
- 7. To send to individuals listed, Click on the person's name and click the Email Password button
- 8. Verify that the teachers are able to login and see the gradebooks they need to use.

Make any adjustments to the permissions that may be necessary. You may consider using Admin tools such as Switch User to log in as the staff member, Manage Member permissions to view the permissions of that user or Manage Group Permissions to see the permissions for all of the resources in a particular group.

Sending Login Information To Parents

Use the same process outlined above, but choose the School group and choose member type = Parents.

If there are parents who have not provided an email address, simply download the list of Users yet to login to a CSV file. Then use a word processing package's merge functionality to create labels with the Login name and password or a letter with the login credentials.